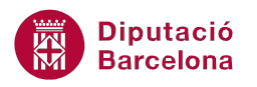

# **UNITAT AGILITZAR EL DISSENY DE LA PRESENTACIÓ AMB L'ÚS DELS PATRONS**

# **6 Eliminar patrons**

Els patrons aplicats a les presentacions es poden modificar i/o eliminar. Es poden definir diferents tipus de patrons en una mateixa presentació i amb diferents elements, però pot donar-se el cas que es vulgui eliminar un d'aquests elements o bé esborrar el patró creat sencer.

Cal tenir present que tota presentació de Ms PowerPoint 2010 ha de tenir com a mínim un patró de disseny o diapositives, que és el que estableix l'aspecte de les diapositives i el que es mostra per defecte, per tant, en tota presentació es podran esborrar els diferents patrons que hi hagi llevat d'un.

En eliminar un patró de diapositives, automàticament, s'eliminen tots els patrons aplicats als diferents tipus de diapositives que formen part d'ell (com el patró de títol, per exemple).

#### **En aquest apartat es treballaran els temes següents:**

- Eliminar un element del patró
- **Eliminar un patró**

## **6.1 Eliminar un element del patró**

Tant el patró de diapositives, com el patró de documents, com el patró de notes contenen diferents elements o objectes que es poden eliminar si no convenen visualitzar-los. Així, si s'ha definit un patró on es mostra la numeració de diapositives al peu de les mateixes, o bé es mostra una imatge inserida de fons, per exemple, són objectes que es poden eliminar només prement la tecla Suprimir del teclat.

A continuació, s'explica el procediment per eliminar diferents elements del patró de diapositives, tot i que també és aplicable al patró de documents i al patró de notes.

Cal:

- **1.** Obrir una presentació de Ms PowerPoint 2010 on hi hagi aplicat un patró amb diferents elements: imatges, logos, número de pàgina, data i hora, quadres de text amb títols, ...
- **2.** Accedir a la pestanya Visualització.

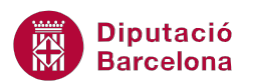

- **3.** Fer clic a la icona Patró de diapositives.
- **4.** Al panell de miniatures de l'esquerre, situar-se al tipus de patró d'on es vulgui eliminar algun element.
- **5.** A la part central de la diapositiva, seleccionar l'element del patró que es vol eliminar fent un clic en ell.

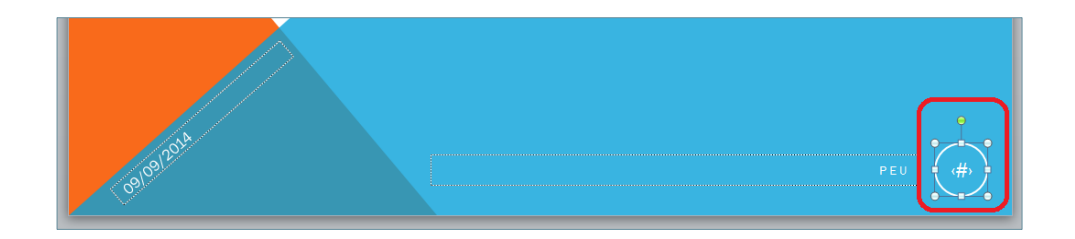

Per a seleccionar més d'un objecte a la vegada, cal prémer la tecla Control del teclat a mesura que es va fent clic en cadascun dels elements a seleccionar.

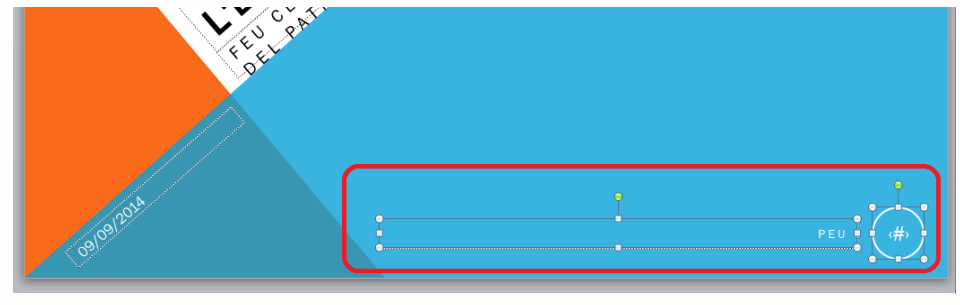

- **6.** Prémer la tecla Suprimir del teclat.
- **7.** Si es vol eliminar algun dels objectes que hi ha a qualsevol altra diapositiva dins del patró de diapositives, cal seleccionar-la del panell de miniatures de l'esquerra, marcar l'element a esborrar i prémer la tecla Suprimir del teclat.

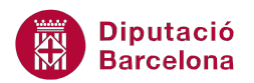

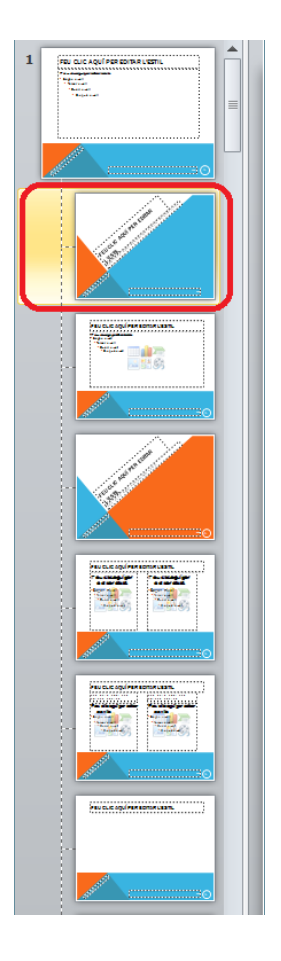

**8.** En cas que l'element a eliminar estigui situat a totes les diapositives, només caldrà esborrarlo de la primera.

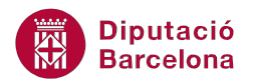

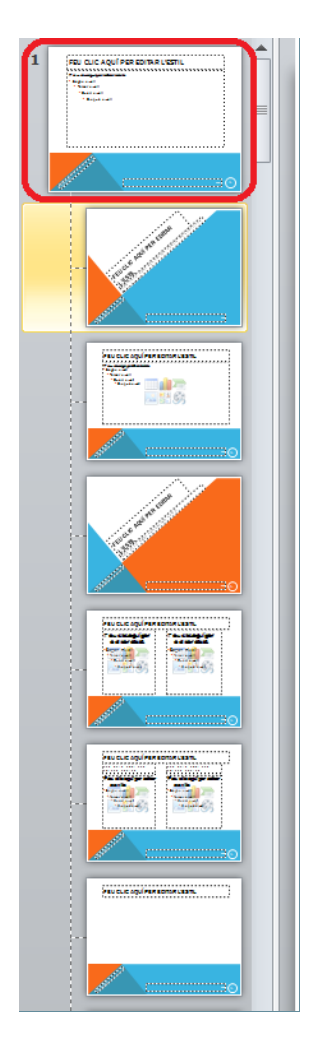

- **9.** Finalment, fer clic sobre la icona Tanca la visualització del patró (ubicada a la pestanya Patró de diapositives).
- **10.** Observar com els elements eliminats no es mostren als corresponents tipus de diapositives de la presentació.

### **6.2 Eliminar un patró**

Si una presentació conté més d'un patró de diapositives, és possible eliminar tot un disseny de patró sempre i quan en quedi un a la presentació. És a dir, només cal tenir present que tota presentació ha de seguir un model com a mínim.

En eliminar un patró, els elements de les diapositives adoptaran les característiques del patró per defecte de Ms PowerPoint 2010.

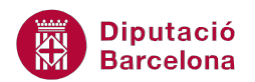

Tot seguit s'explica com eliminar un patró de diapositives d'una presentació que conté més d'un patró.

Cal:

- **1.** Obrir una presentació de Ms PowerPoint 2010 on hi hagi creats diferents patrons de diapositives.
- **2.** Accedir a la pestanya Visualització.
- **3.** Fer clic a la icona Patró de diapositives.
- **4.** Situar-se al tipus de patró que es vulgui eliminar (el que conté el número de patró a la seva esquerra).

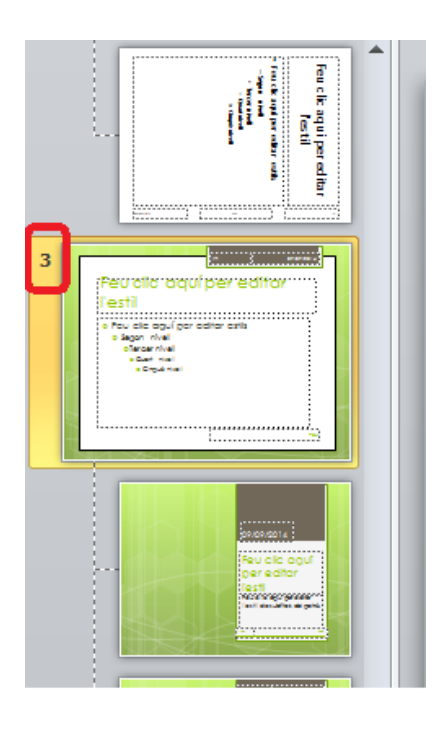

**5.** Prémer la tecla Suprimir del teclat (o bé fer clic a la icona Suprimeix, ubicada a la pestanya Patró de diapositives).

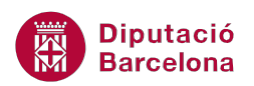

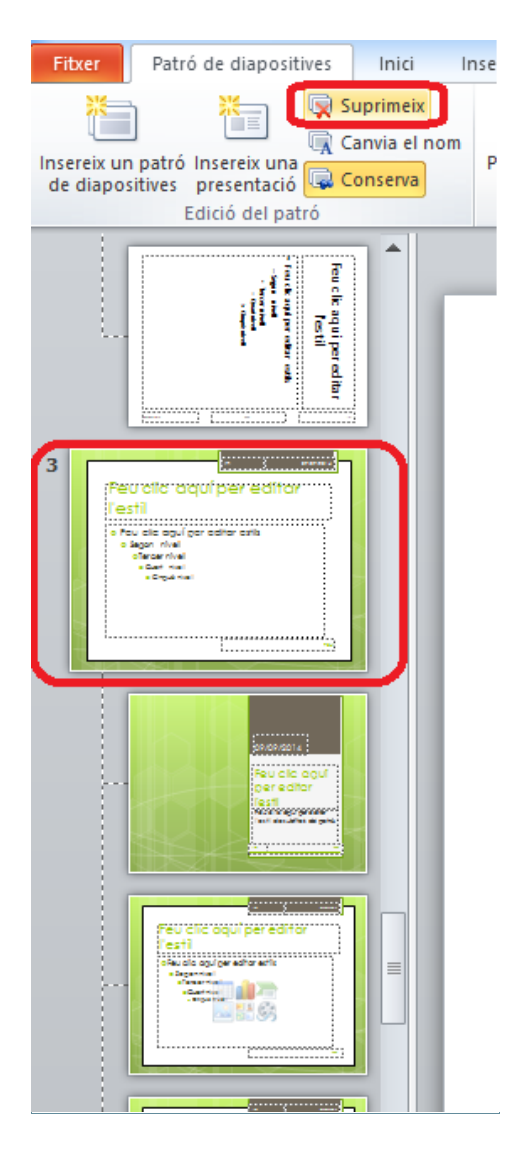

- **6.** Observar que el patró s'ha eliminat.
- **7.** Si es vol eliminar un determinat tipus de diapositiva dins d'un dels patrons, caldrà seleccionar-la del panell de miniatures de l'esquerra, i prémer la tecla Suprimir del teclat (o bé fer clic a la icona Suprimeix, ubicada a la pestanya Patró de diapositives).

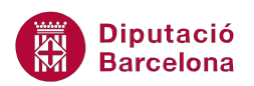

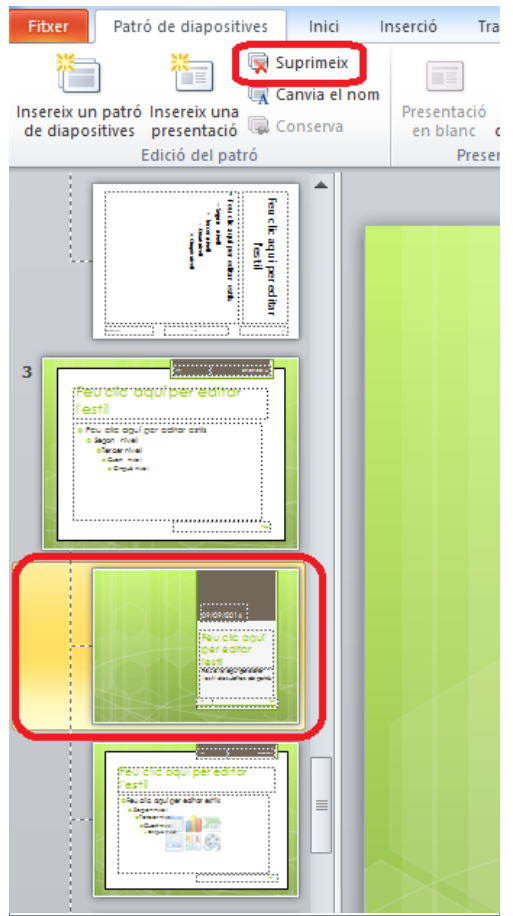

- **8.** Finalment, fer clic sobre la icona Tanca la visualització del patró (ubicada a la pestanya Patró de diapositives).
- **9.** Observar com les diapositives de la presentació no inclouen els formats definits al patró eliminat.